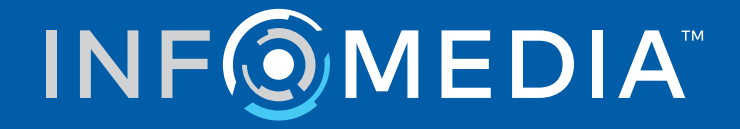

# SUPERSERVICE MENUS

Instellingenoverzicht

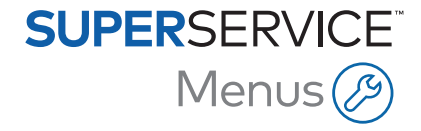

# **Inhoud**

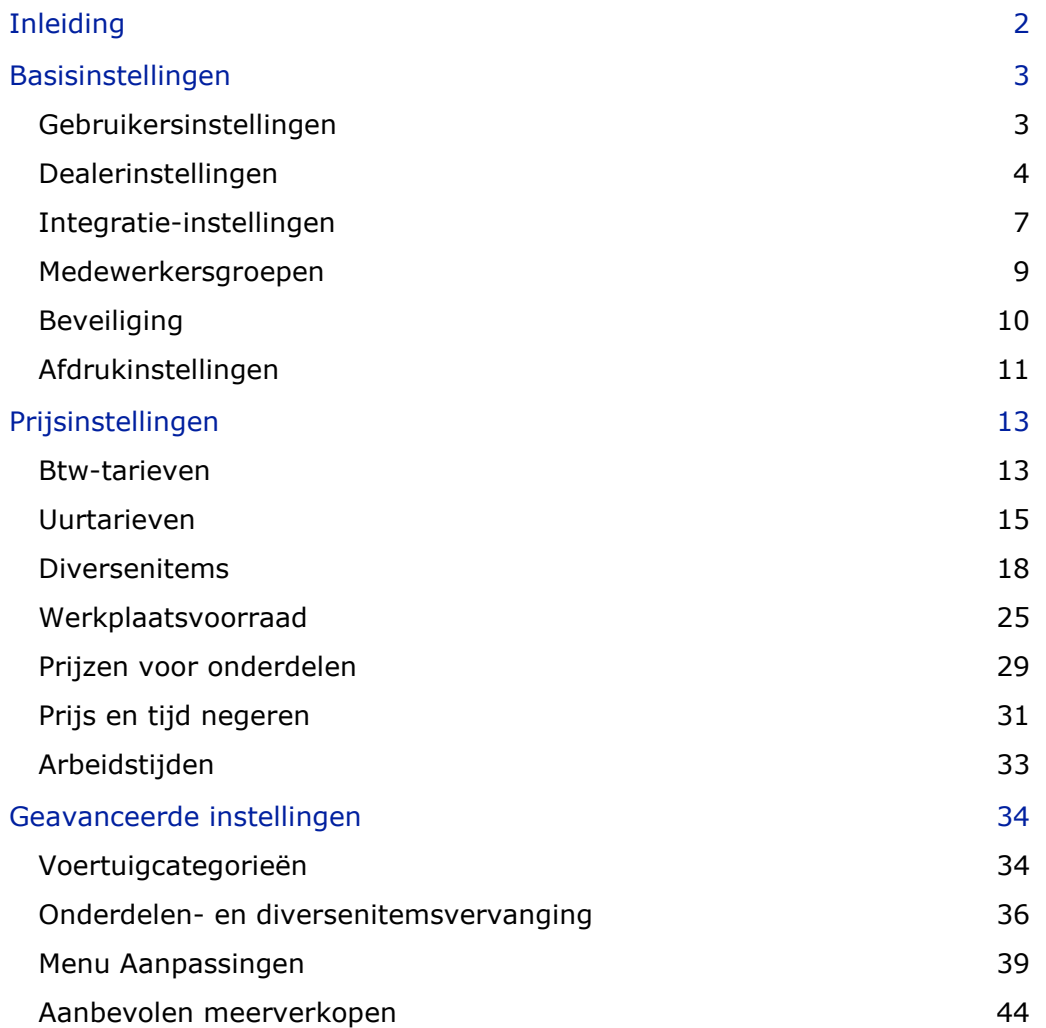

# <span id="page-2-0"></span>Inleiding

Als u wilt dat uw dealerbedrijf maximaal profiteert van de voordelen van Superservice Menu's, dient u uw instellingen te configureren, zoals prijsniveaus van arbeidsloon, diversenitems en onderdelen.

De weergegeven opties in het scherm Instellingen worden bepaald door uw abonnement.

Deze handleiding bestaat uit de volgende onderdelen:

- **Basisinstellingen**
- **Prijsinstellingen**
- Geavanceerde instellingen

Selecteer het pictogram  $\bullet$  om het scherm Instellingen te openen.

Gebruik de volgende knoppen om door de schermen met instellingen te navigeren:

- **Bewerken**: Hiermee kunt u de pagina-inhoud bewerken.
- **Opslaan**: Hiermee slaat u de wijzigingen op.
- **Annuleren**: Hiermee geeft u aan dat u de wijzigingen niet wilt opslaan.
- **Terug**: Hiermee gaat u één scherm terug.
- $\bullet$  : Hiermee gaat u terug naar het hoofdscherm.

# <span id="page-3-0"></span>Basisinstellingen

Met de basisinstellingen van het programma kunt u niet alleen gebruikers- en dealerinstellingen aanpassen, maar ook medewerkersgroepen instellen en beveiligingsmachtigingen configureren voor elke groep.

# <span id="page-3-1"></span>Gebruikersinstellingen

Via het scherm Gebruikersinstellingen kunt u de inline help weergeven, een ander thema kiezen voor het programma en netwerkmonitoring activeren.

Het thema van het programma wordt standaard ingesteld voor uw fabrikant. Netwerkmonitoring is een systeem waarmee de internetverbinding van gebruikers continu wordt gecontroleerd en de gebruiker een melding krijgt als er een probleem is.

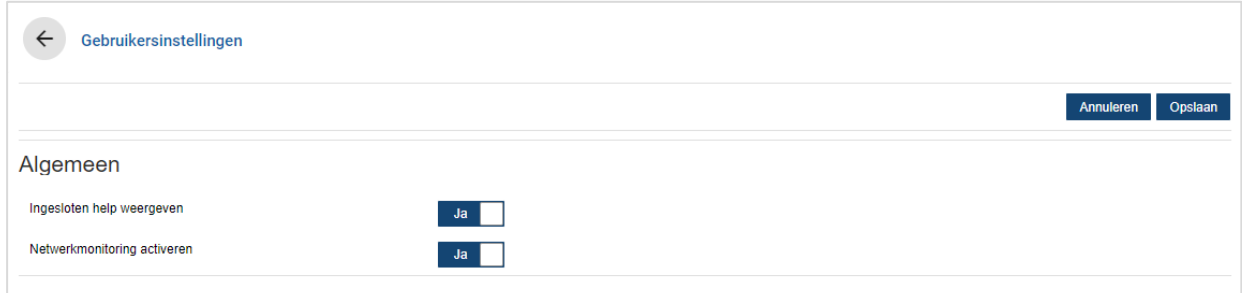

De gebruikersinstellingen bewerken:

- 1 Klik op **Bewerken**.
- 2 Selecteer **Ja** om de ingesloten (inline) help weer te geven.
- 3 Selecteer **Ja** om netwerkmonitoring te activeren.
- 4 Klik op **Opslaan**.

# <span id="page-4-0"></span>Dealerinstellingen

In het scherm Dealerinstellingen kunt u de valuta selecteren en de indeling voor offertenummers opgeven. Daarnaast kunt u aangeven of u zoekresultaten wilt filteren op stuurzijde links of rechts, afhankelijk van uw land.

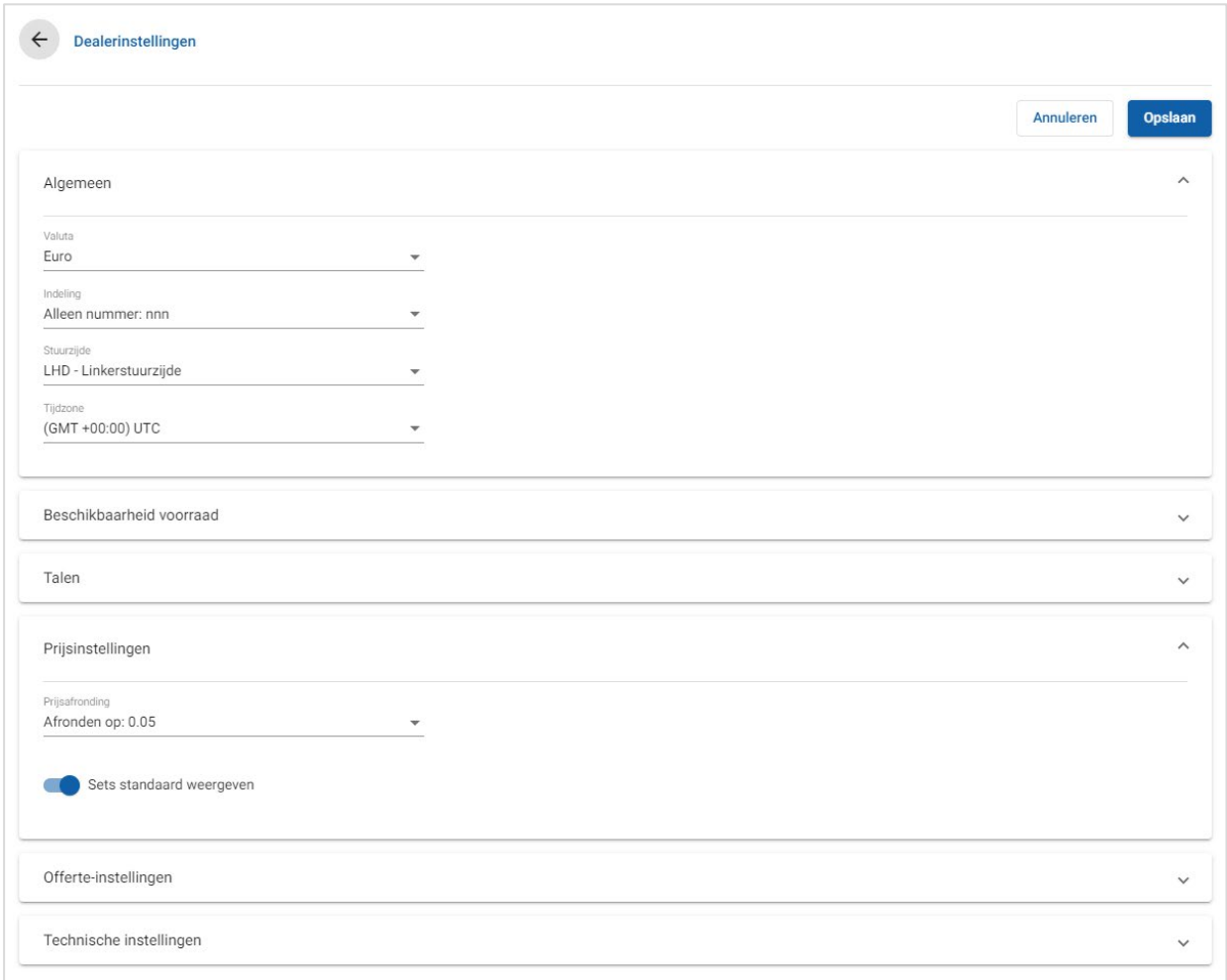

## Algemene instellingen configureren:

- 1 Selecteer de **Valuta** in de keuzelijst.
- 2 Selecteer de indeling voor offertenummers in de keuzelijst **Indeling**.
- 3 Selecteer het type filter in de keuzelijst **Stuurzijde**.
- 4 Selecteer de **Tijdzone** in de keuzelijst.
- 5 Klik in het veld **Talen** en selecteer een waarde in de keuzelijst.
- 6 Geef in de sectie **Offerte-instellingen** het aantal dagen in dat een offerte geldig is.
- 7 Klik op **Opslaan**.

## Prijs en technische instellingen configureren:

1 Selecteer een optie in de keuzelijst als u **Prijsafronding** wilt toepassen op de prijzen in de offerte.

Afhankelijk van uw abonnement zijn er mogelijk nog andere prijsinstellingen beschikbaar.

- 2 Klik op het pictogram **Sets standaard weergeven** als u kits standaard wilt weergeven in de vensters Verrichtingsselectie en Offertegegevens. Een set is een groep onderdelen die samen één geheel vormen.
- 3 Geef in het veld **CPI %** een bedrag in als u de CPI %-waarde voor het berekenen van de Onderhoudskosten levensduur wilt aanpassen.
- 4 Klik op het pictogram **Filter productie-instellingen inschakelen (beste overeenkomst)** als u in het scherm Verrichtingsselectie een filter wilt toepassen om alleen menu's weer te geven met opties die geschikt zijn voor het ingevulde VIN.
- 5 Klik op **Opslaan**.

# Beschikbaarheid voorraad

Met de instelling Beschikbaarheid voorraad kunt u de beschrijvingen van Voorraad definiëren die op het tabblad Offertegegevens kunnen worden toegewezen aan onderdelen. Gebruikers kunnen een keuze maken in de lijst met beschrijvingen via het veld Voorraad op het tabblad Offertegegevens om de beschikbaarheid van voorraad voor een bepaald onderdeelnummer vast te leggen.

Afhankelijk van de werkwijze binnen uw dealerbedrijf kunnen op het tabblad Offertegegevens automatisch onderdeelgegevens worden opgehaald uit uw DMS of een bestand met prijzen van onderdelen. Zo kunnen gegevens over de beschikbaarheid van voorraad en de locatie van de materiaalbak automatisch worden ingevuld. Het is mogelijk dat uw DMS-leverancier bepaalde aanvullende taken moet uitvoeren als u deze functionaliteit wilt gebruiken.

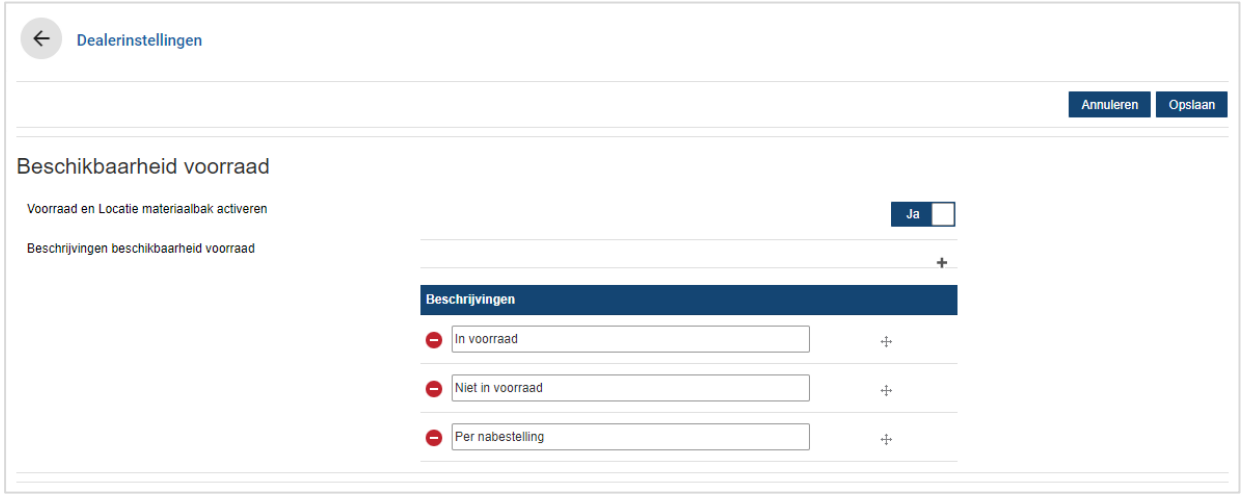

## Voorraad en Locatie materiaalbak activeren:

- 1 Klik op **Bewerken**.
- 2 Als u Voorraad aanwezig en Locatie materiaalbak wilt activeren, klikt u op **Ja**.

De kolommen Voorraad en Locatie materiaalbak worden weergegeven op het tabblad Offertegegevens als een regelitem wordt uitgevouwen.

3 Klik op **Opslaan**.

#### Beschrijvingen voor aanwezige voorraad toevoegen:

- 1 Klik op **Bewerken**.
- 2 Klik op het pictogram  $\pm$ .
- 3 Geef een beschrijving in voor aanwezige voorraad in het veld **Beschrijvingen**.
- 4 Klik op het pictogram  $+$  om nog meer beschrijvingsvelden toe te voegen en voer een naam in voor de beschrijving.
- 5 Klik op het pictogram  $+$  om de beschrijvingen in de gewenste weergavevolgorde te zetten.
- 6 Klik op **Opslaan**.

# <span id="page-7-0"></span>Integratie-instellingen

In het scherm Integratie-instellingen kunt u integratietypen instellen, zoals uw DMS of een extern systeem. U kunt een bestand exporteren dat vervolgens kan worden geïmporteerd in uw DMS, of u kunt een directe overdracht van gegevens naar uw DMS instellen via het programma Infomedia DMSi.

Er zijn ook meer geavanceerde opties beschikbaar voor DMS-integratie, maar hiervoor moet uw DMS-leverancier waarschijnlijk bepaalde taken uitvoeren.

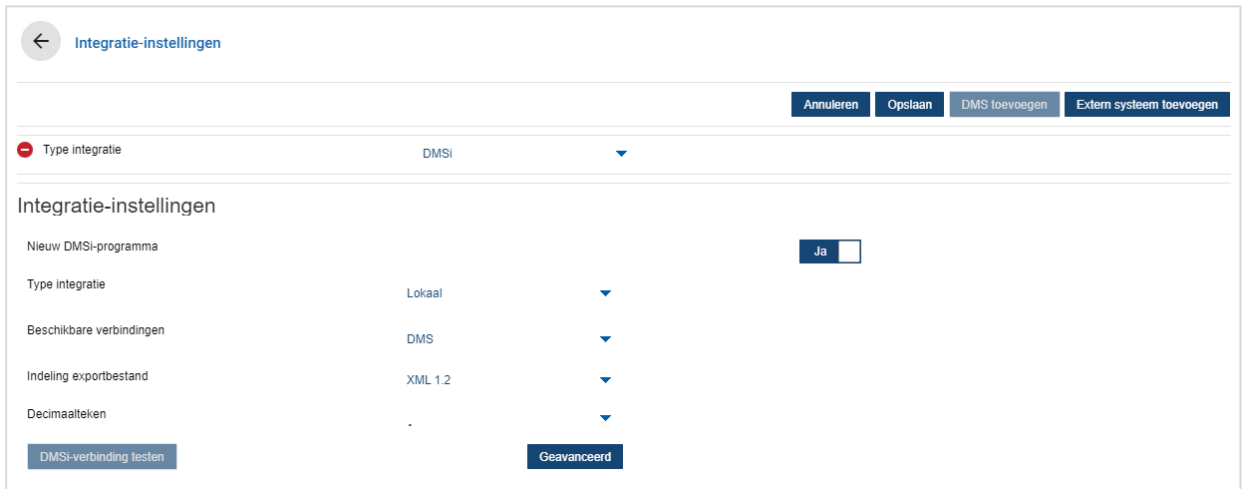

Instellingen opgeven voor de export van een plat bestand:

- 1 Klik op **DMS toevoegen**.
- 2 Selecteer **Plat bestand exporteren** uit de keuzelijst **Type integratie**.
- 3 Selecteer de bestandsindeling uit de keuzelijst **Indeling export**.
- 4 Selecteer het type **Decimaalteken** uit de keuzelijst.
- 5 Klik op **Opslaan**.

Het bestand wordt geëxporteerd als XML- of TXT-bestand.

#### DMSi-integratie instellen:

- 1 Klik op **DMS toevoegen**.
- 2 Selecteer **DMSi** uit de keuzelijst **Type integratie**.
- 3 Klik op **Ja** om het **Nieuw DMSi-programma** te activeren.
- 4 Selecteer **Lokaal** uit de keuzelijst **Type integratie**.
- 5 Selecteer uw DMS-verbinding uit de keuzelijst **Beschikbare verbindingen**.
- 6 Vul eventuele aanvullende instellingen of velden in voor uw DMS-verbinding.
- 7 Klik op **DMSi-verbinding testen** om te controleren of er verbinding is.
- 8 Klik op **Opslaan**.

### Integratie van een extern systeem instellen:

- 1 Klik op **Extern systeem toevoegen**.
- 2 Selecteer uit de keuzelijst **Type integratie** de naam van de leverancier.
- 3 Geef in de bijbehorende velden de leveranciergegevens in.
- 4 Klik op **Opslaan**.
- Afhankelijk van uw abonnement zijn er mogelijk nog andere typen integratie beschikbaar.
- Raadpleeg de Media Hub voor meer informatie over de DMSi-installatie en DMS-integratie. <https://media.infomedia.com.au/?product=menus>
- Als u hulp nodig hebt, kunt u contact opnemen met de klantenservice. <https://www.infomedia.com.au/contact/customer-support>

# <span id="page-9-0"></span>Medewerkersgroepen

Gebruik het scherm Medewerkersgroepen om medewerkersgroepen te maken, gebruikers toe te wijzen aan groepen en een medewerker-ID te koppelen aan een DMS of een extern systeem. Er worden standaard drie groepen toegevoegd: Onderdelenadviseurs, serviceadviseurs en monteurs.

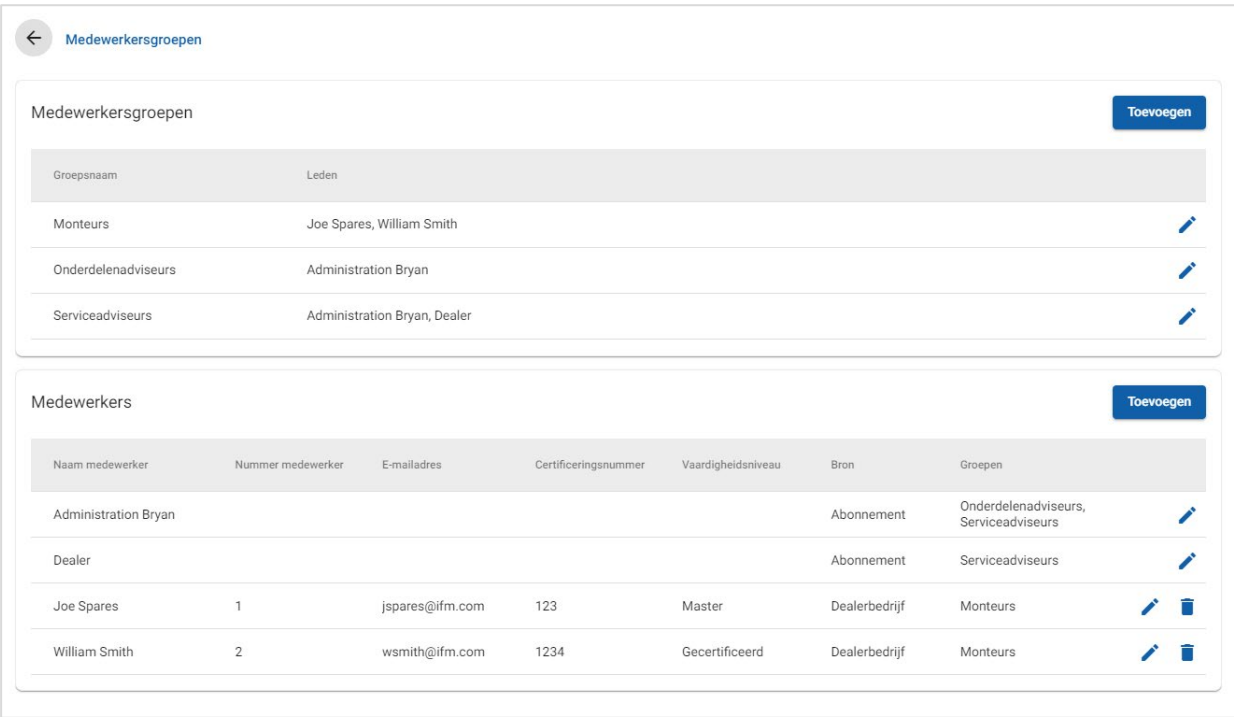

#### Gebruikers toewijzen aan bestaande groepen:

- 1 Klik op het pictogram  $\ell$  om een groepsnaam te openen.
- 2 Klik in het veld **Leden** en selecteer de medewerkers in de keuzelijst.
- 3 Als u uw medewerkers wilt koppelen aan een extern systeem, klikt u op **ID extern systeem toevoegen** en selecteert u een waarde in de keuzelijst. Geef in het bijbehorende veld de ID van de medewerker in.
- 4 Klik op het pictogram  $\blacksquare$ .

### Een nieuwe gebruiker toevoegen:

- 1 Klik op **Toevoegen** in de sectie met medewerkersnamen.
- 2 Geef de naam van de medewerker en hun nummer, e-mailadres en certificeringsnummer in de daarvoor bestemde velden in.
- 3 Selecteer een **Vaardigheidsniveau**.
- 4 Klik in het veld **Groepen** en selecteer een waarde in de keuzelijst.
- 5 Klik op het pictogram  $\blacksquare$ .
- Als een medewerker aan een groep is toegevoegd, wordt de naam van de groep automatisch toegevoegd in de velden Groepen van de medewerker.

# <span id="page-10-0"></span>**Beveiliging**

In het scherm Beveiliging kunt u het toegangsniveau instellen voor medewerkersgroepen op hetzelfde niveau en lagere niveaus van de hiërarchie binnen uw dealerbedrijf.

Het scherm Beveiliging heeft de volgende hoofdschermen:

- **Programma**: Hier kunt u offertehandelingen activeren en deactiveren.
- **Beheer:** Hier kunt u de toegang tot de instellingenschermen activeren en deactiveren.

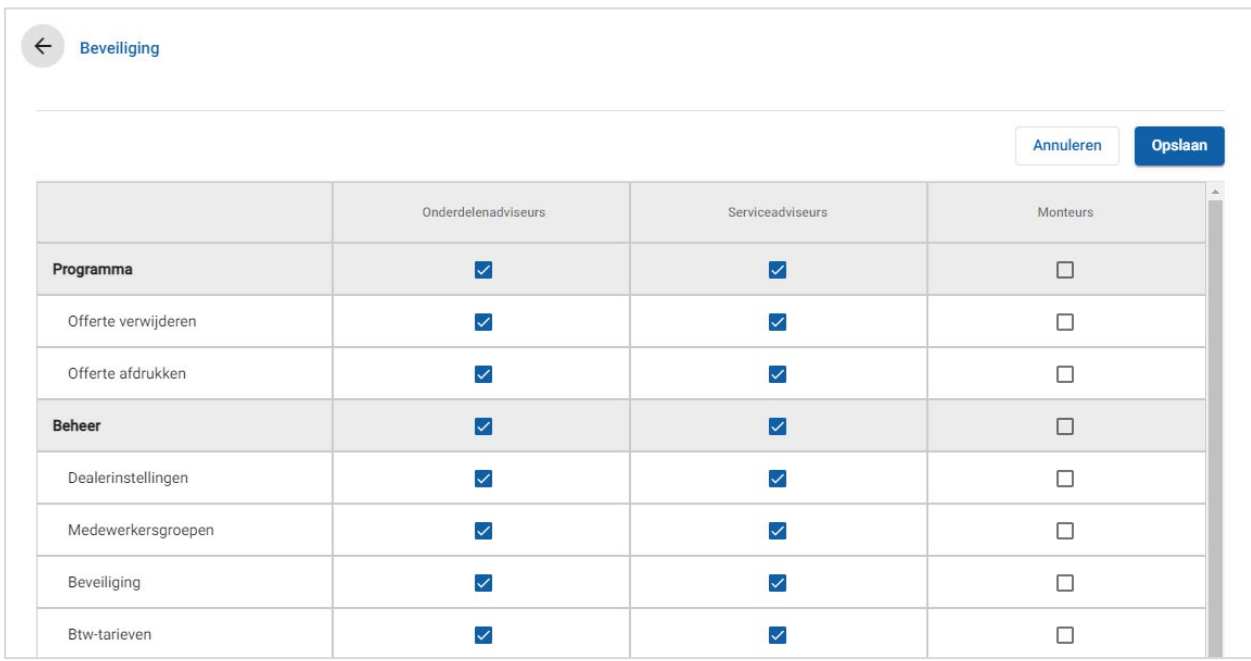

## De beveiligingsinstellingen configureren:

- 1 Klik op **Bewerken**.
- 2 Schakel de keuzevakjes in om machtigingen toe te passen op elke medewerkersgroep.
- 3 Klik op **Opslaan**.
- Als u de machtigingen voor een gebruiker wilt controleren, selecteert u een naam in de keuzelijst.
- Als u wilt bijwerken, klikt u op **Bewerken**, past u de gegevens aan en klikt u op **Opslaan**.

# <span id="page-11-0"></span>Afdrukinstellingen

Via het scherm Afdrukinstellingen kunt u afdrukprofielen maken en opmaken. De afdrukprofielen worden gebruikt wanneer u gaat afdrukken vanuit het menu Handelingen offerte.

U kunt aangepaste dealerbedrijfgegevens, kopregels en voetregels toevoegen. Daarnaast kunt u logo's uploaden. U kunt zelfs sjablonen toepassen voor het afdrukken van bijvoorbeeld een offerte, werkopdracht of controlelijst.

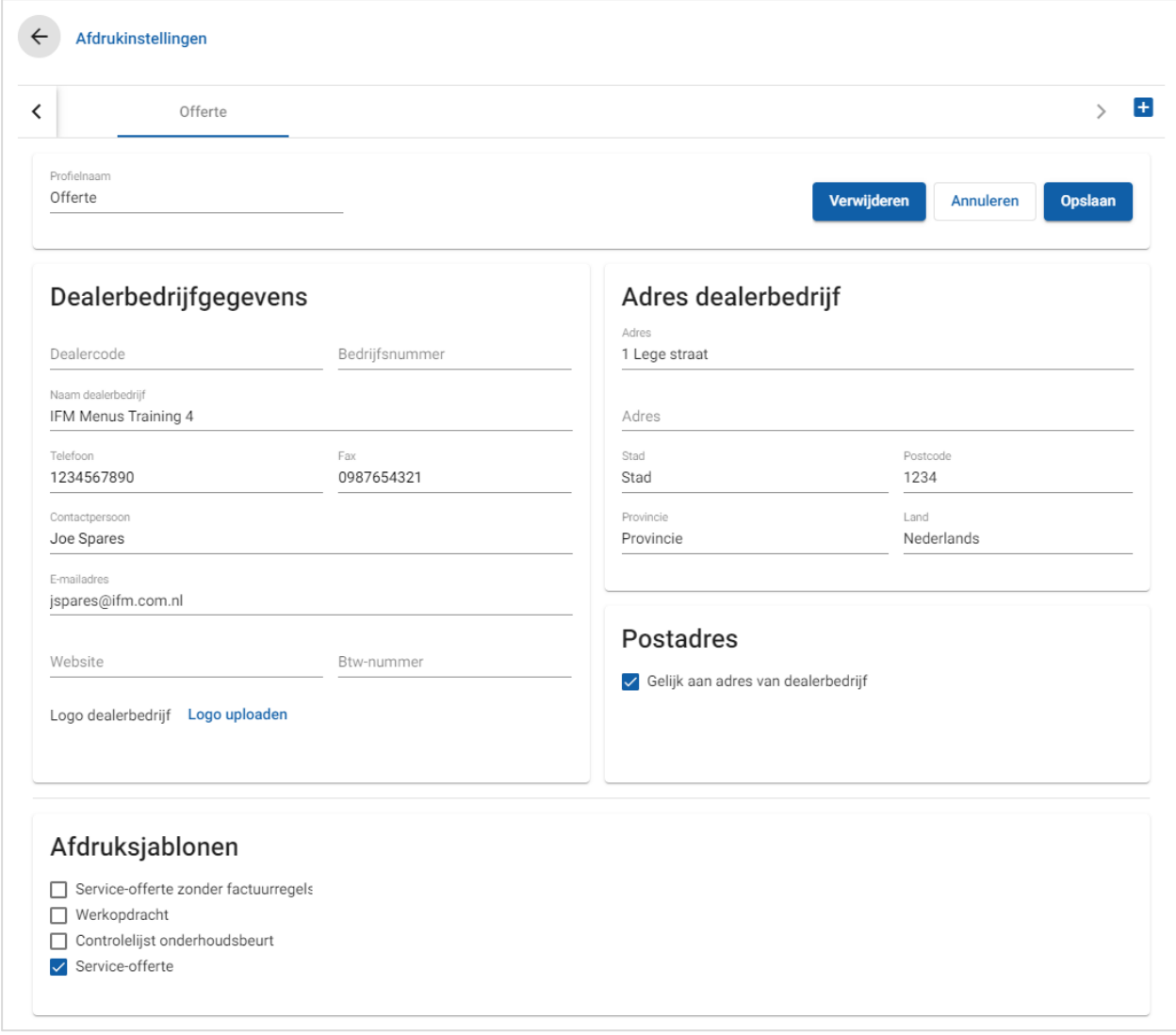

Een naam van een afdrukprofiel toevoegen:

- 1 Klik op het pictogram  $\pm$ .
- 2 Geef in het veld een naam in.
- 3 Klik op **Opslaan**.

### Een afdrukprofiel configureren:

- 1 Selecteer de profielnaam in de banner.
- 2 Gebruik de verschillende velden om gegevens voor het dealerbedrijf in te geven.

Typ bijvoorbeeld gegevens in de velden Naam van dealerbedrijf, Adres, Telefoon, Fax en E-mail.

- 3 Klik op **Logo uploaden** en selecteer het logo van uw dealerbedrijf.
- 4 Schakel desgewenst keuzevakjes in onder **Afdruksjablonen**.
- 5 Controleer de standaardinstellingen voor de marges en pas deze indien nodig aan.
- 6 Voeg inhoud toe aan de velden **Koptekst** en **Voettekst**, en voeg de gewenste opmaak toe.
- 7 Klik op **Opslaan**.
- Als u de afdrukinstellingen wilt bijwerken, klikt u op de profielnaam, past u de gegevens aan en klikt u op **Opslaan**.

# <span id="page-13-0"></span>Prijsinstellingen

Om er zeker van te zijn dat uw offertes kloppen en consistent zijn, moet u verschillende prijsinstellingen opgeven in Superservice Menus. Het gaat hier om prijsinstellingen voor btw, arbeid en diversenitems. U kunt ook prijzen voor onderdelen bekijken en instellen.

De weergegeven opties in het scherm Instellingen worden bepaald door uw abonnement.

# <span id="page-13-1"></span>Btw-tarieven

Het scherm Btw-tarieven is bedoeld om nieuwe btw-tarieven toe te voegen of bestaande tarieven aan te passen. Vervolgens kan btw worden toegepast op arbeid, diversenitems en onderdelen als u de prijzen voor verrichtingen gaat bepalen. U kunt meerdere individuele btw-tarieven instellen.

Bovendien hebt u de mogelijkheid om btw-groepen samen te stellen. Dit is handig voor regio's waar verschillende btw-tarieven worden gehanteerd voor goederen en diensten. Als u btw-groepen gaat samenstellen, maak dan eerst de individuele btw-tarieven en voeg vervolgens een btw-groep toe, waaraan u ten slotte de relevante btw-tarieven toewijst.

In dit scherm kunt u ook een standaard btw-tarief instellen dat wordt toegepast op de prijs van onderdelen.

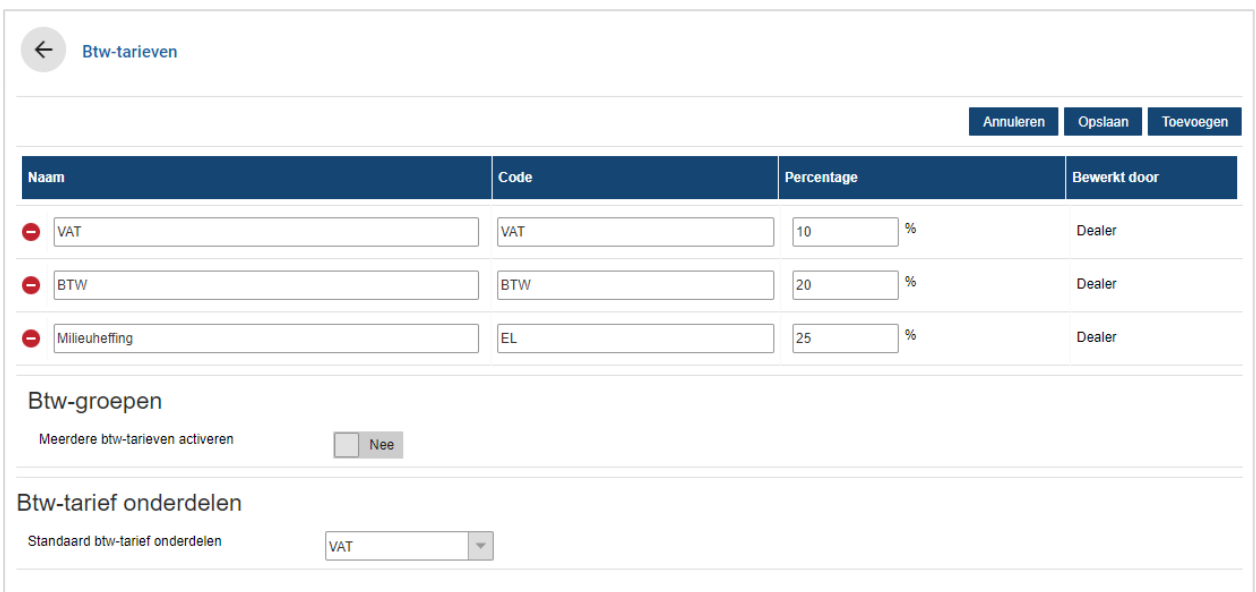

## Een nieuw btw-tarief toevoegen:

- 1 Klik op **Toevoegen**.
- 2 Geef in de velden **Naam btw-tarief** en **Code btw-tarief** de gewenste waarden in.
- 3 Geef in het veld **Percentage (%)** het btw-tarief in.
- 4 Herhaal deze stappen voor andere btw-tarieven.
- 5 Klik op **Opslaan**.

### Een btw-groep toevoegen:

- 1 Klik op **Bewerken**.
- 2 Selecteer **Ja** om meerdere btw-tarieven te activeren.
- 3 Klik op **Btw-groep toevoegen**.
- 4 Geef in de velden **Naam btw-groep** en **Code btw-groep** de gewenste waarden in.
- 5 Klik in het veld **Btw-tarieven** en selecteer een of meer btw-tarieven uit de keuzelijst.
- 6 Herhaal deze stappen voor andere btw-groepen.

![](_page_14_Picture_95.jpeg)

- 7 Klik op **Opslaan**.
- Als u een btw-tarief wilt instellen voor onderdelen, selecteert u een tarief uit de keuzelijst **Standaard btw-tarief onderdelen** en schakelt u op het scherm Prijzen voor onderdelen het keuzevakje **Belastbaar** in.

# <span id="page-15-0"></span>Uurtarieven

Via het scherm Uurtarieven kunt u uurtarieven maken die binnen uw dealerbedrijf worden gehanteerd.

Er zijn verschillende manieren om het uurtarief voor een verrichting te berekenen:

- **Vast tarief**: U kunt een vast uurtarief hanteren.
- **Verschillende tarieven**: U kunt verschillende tarieven instellen voor een prijsniveau dat is gebaseerd op de exacte hoeveelheid arbeidstijd.
- **Prijsmatrix**: Stel een aangepaste matrix in om een uurtarief te berekenen op basis van de moeilijkheidsgraad van een verrichting en opgegeven voertuigcategorieën.
- De prijsmatrix is een optionele mogelijkheid van het abonnement en is mogelijk niet voor alle gebruikers beschikbaar.

![](_page_15_Picture_151.jpeg)

## Een prijsniveau met vast uurtarief toevoegen:

- 1 Klik op **Toevoegen**.
- 2 Geef in het veld een **Uurtariefnaam** in.
- 3 Als u verbinding wilt maken met een extern systeem, geeft u in het veld **Code extern systeem** de code in.
- 4 Geef in het veld **Uurtarief** het uurtarief in.

Zorg ervoor dat het veld Uren leeg is en dat u alleen het uurtarief toevoegt.

- 5 Selecteer een waarde uit de keuzelijsten **Btw-tarief** en **Btw-tarief diversenitem**.
- 6 Klik in het veld **Van toepassing op** en selecteer een waarde in de keuzelijst. U kunt het tarief eventueel toepassen op meerdere automerken (indien beschikbaar).
- 7 Selecteer een regio in de keuzelijst **Standaard**.
- 8 Klik op **Opslaan**.

Een prijsniveau met verschillende uurtarieven toevoegen:

- 1 Klik op **Toevoegen**.
- 2 Geef in het veld een **Uurtariefnaam** in.
- 3 Als u verbinding wilt maken met een extern systeem, geeft u in het veld **Code extern systeem** de code in.
- 4 Geef in het veld **Uren** het aantal uren in.
- 5 Geef in het veld **Uurtarief** het uurtarief in.
- 6 Voeg op deze manier de uren en uurtarieven toe die u wilt gebruiken om arbeid in rekening te brengen.

Als u het laatste tarief toevoegt, moet u het veld Uren leeg laten en alleen het uurtarief toevoegen.

- 7 Selecteer een waarde uit de keuzelijsten **Btw-tarief** en **Btw-tarief diversenitem**.
- 8 Klik in het veld **Van toepassing op** en selecteer een waarde in de keuzelijst.

U kunt het tarief eventueel toepassen op meerdere automerken (indien beschikbaar).

![](_page_16_Picture_120.jpeg)

- 9 Selecteer een regio in de keuzelijst **Standaard**.
- 10 Klik op **Opslaan**.

Een prijsmatrix instellen voor het uurtarief:

- 1 Klik op het pictogram  $\ell$  om een arbeidsprijsniveau te openen.
- 2 Klik in het veld **Van toepassing op** en selecteer een waarde in de keuzelijst. Als u de prijsmatrix wilt activeren, moet u één markt selecteren.
- 3 Schakel het keuzevakje **Prijsmatrix gebruiken** in.
- 4 Klik op de koppeling **Prijzen instellen**.

U ziet nu de moeilijkheidsgraden en voertuigcategorieën die zijn aangepast voor uw dealerbedrijf.

- 5 Configureer een vast tarief of verschillende tarieven voor het prijsniveau:
	- **Vast tarief**: Geef in het veld **Tarieven** een vast tarief in. Zorg ervoor dat het veld Uren leeg is en dat u alleen het uurtarief toevoegt.
	- **Verschillende tarieven**: Geef het aantal uren en het uurtarief in. Als u het laatste tarief toevoegt, moet u het veld Uren leeg laten en alleen het uurtarief toevoegen.

![](_page_17_Picture_113.jpeg)

- 6 Klik op **Opslaan**.
- Als u uurtarieven wilt bijwerken, klikt u op het pictogram  $\ell$ , past u de gegevens aan en klikt u op **Opslaan**.

# <span id="page-18-0"></span>Diversenitems

Het scherm diversenitems is bedoeld voor het invoeren van prijzen voor alle diversenitems die worden gebruikt in uw dealerbedrijf. U kunt hier ook items aanpassen en nieuwe items toevoegen. De diversenitems zijn geprijsd overeenkomstig de uurtarieven voor arbeid die zijn ingesteld in het scherm Uurtarieven, zoals Fleet en Verkoopprijs.

## Venster diversenitems

U kunt de diversenitems in dit venster prijzen op basis van een vast bedrag. Klik op het pictogram  $\ell$  om toegang te krijgen tot andere prijzenopties en om het diversenitems te bewerken.

Een diversenitem prijzen op basis van een vast bedrag:

- 1 Dubbelklik op een diversenitemregel.
- 2 Geef een diversenitemprijs in voor elk arbeidsniveau.
- 3 Klik op het pictogram  $\blacksquare$ .

![](_page_18_Picture_109.jpeg)

- Gebruik het zoekvenster of filter aan de hand van de keuzelijsten om een diversenitem te vinden.
- Als u tarieven voor diversenitems wilt kopiëren, klikt u op het pictogram  $\Box$ , schakelt u het keuzevakje in voor de bestemming van de tarieven en klikt u op **Tarieven kopiëren**.
- Schakel het keuzevakje Uurtarief  $\blacksquare$  in om alle diversenitems beschikbaar te stellen voor een uurtarief, of schakel het keuzevakje Prijs in om afzonderlijke diversenitems beschikbaar te stellen voor een uurtarief.
- In sommige gevallen kan de leverancier bepaalde tarieven voor diversenitems vergrendelen.

## Een nieuw diversenitem toevoegen

U kunt nieuwe diversenitems toevoegen en de prijsopties instellen op basis van de behoeften van uw dealerbedrijf.

![](_page_19_Picture_87.jpeg)

#### Een nieuw diversenitem toevoegen:

- 1 Klik op **Diversenitem toevoegen**.
- 2 Geef een diversenitemcode en omschrijving in.
- 3 Klik op het pictogram  $\blacksquare$

Het venster Diversenitems bewerken wordt weergegeven.

- 4 Klik op **Aangepaste opties** en geef een code en naam in als u de diversenitemgegevens wilt aanpassen.
	- **EXTER Klik op het pictogram CD Diversenitem gebruiken als onderdeel** als u het diversenitem als onderdeel wilt instellen.

Als dit vakje is ingeschakeld, wordt dit diversenitem weergegeven in de onderdelenlijst van een offerte.

- 5 Klik op **Prijzen**.
	- Selecteer **Bedrag** in de keuzelijst **Type prijsberekening**.
	- **EXILIK OP het pictogram <b>Opnemen in milieuheffing berekening** als u kosten voor het afvoeren van olie wilt toevoegen voor een diversenitem. Deze kosten worden gebaseerd op een tarief per eenheid.
	- Geef in het veld **Bedrag** voor elk prijsniveau voor arbeid een tarief voor diversenitems in.
	- Gebruik het standaard btw-tarief dat in het scherm **Uurtarieven** is geselecteerd of selecteer een ander tarief in de keuzelijst.
	- Klik op het pictogram  $\bullet$  om de prijs op te nemen in offertes.
- 6 Klik op **Integratieopties** en geef in het veld **Code extern systeem** een code in als u verbinding wilt maken met een extern systeem.
- 7 Klik op **Aanvullende opties**.
	- **Selecteer de onderdelen waarop u het diversenitem wilt toepassen in de keuzelijst.**
	- Selecteer een Categorie, Groep en Verrichting in de keuzelijsten Op deze verrichtingen toepassen en klik vervolgens op **Toepassen**.
	- **•** Voeg het diversenitem toe aan andere verrichtingen in de keuzelijsten (indien gewenst).
- 8 Bevestig de wijzigingen in de sectie **Voorbeeld**.
- 9 Klik op **Opslaan**.
- Als u een code of naam opnieuw wilt instellen, klikt u op het pictogram  $\bullet$  en selecteert u een optie in de lijst.

# Een diversenitem bewerken

In het venster Diversenitems bewerken kunt u voorbeelden van diversenitems weergeven en diversenitems aanpassen.

Als u een diversenitem wilt bewerken, zoekt u het diversenitem dat u wilt bewerken op en klikt u op het pictogram  $\lambda$ .

Het venster Diversenitems bewerken biedt snelle toegang tot de volgende secties:

- **Voorbeeld**: Bekijk een voorbeeld van hoe het diversenitem weergegeven zal worden op een offerte.
- **Aangepaste opties**: Pas een diversenitemcode of -naam aan.
- **Prijzen:** Configureer prijsopties voor het diversenitem.
- **Integratieopties**: Geef een diversenitemcode in die wordt gebruikt in uw externe systeem.
- **Aanvullende opties**: Pas een diversenitem toe op specifieke onderdelen.

![](_page_21_Picture_93.jpeg)

- Klik op het pictogram  $\vee$  om een sectie te openen.
- Klik op **Alles uitvouwen** om alle secties te openen.

## Prijzen voor diversenitems

U kunt het prijstype instellen als vast of variabel bedrag. Geef daarna de gegevens in en schakel dat tarief in om het weer te geven op de offerte.

Er zijn verschillende manieren om de diversenitemprijs te berekenen:

- **Bedrag**: Hiermee kunt u een bedrag toepassen voor elk prijsniveau voor arbeid.
- **Percentage**: Hiermee kunt u voor elk prijsniveau voor arbeid het tarief voor diversenitems instellen als een percentage. U kunt ook maximum- en minimumwaarden opgeven.
- **Onderdeelvervanging**: Hiermee kunt u een optie inschakelen om de prijs van een alternatief onderdeel op te halen.

#### Een diversenitem prijzen op basis van een vast bedrag:

- 1 Klik op het pictogram  $\ell$  om de gegevens van het diversenitem uit te vouwen.
- 2 Klik op **Prijzen**.
	- Selecteer **Bedrag** in de keuzelijst **Type prijsberekening**.
	- **Klik op het pictogram COpnemen in milieuheffing berekening** als u kosten voor het afvoeren van olie wilt toevoegen voor een diversenitem. Deze kosten worden gebaseerd op een tarief per eenheid.
	- Geef in het veld **Bedrag** voor elk prijsniveau voor arbeid een tarief voor diversenitems in.
	- Gebruik het standaard btw-tarief dat in het scherm **Uurtarieven** is geselecteerd of selecteer een ander tarief in de keuzelijst.
	- Klik op het pictogram  $\bullet$  om de prijs op te nemen in offertes.

![](_page_22_Picture_163.jpeg)

- 3 Bevestig de wijzigingen in de sectie **Voorbeeld**.
- 4 Klik op **Opslaan**.
- Als u een diversenitem wilt toepassen op specifieke onderdelen, selecteert u deze onderdelen in de keuzelijst **Aanvullende opties**.

Een diversenitem prijzen op basis van een percentage:

- 1 Klik op het pictogram  $\ell$  om de gegevens van het diversenitem uit te vouwen.
- 2 Klik op **Prijzen**.
	- Selecteer **Percentage** in de keuzelijst **Type prijsberekening**.
	- Selecteer een optie in de keuzelijst **Prijsberekening gebaseerd op**.
	- **EXILIK** op het pictogram **Opnemen in milieuheffing berekening** als u kosten voor het afvoeren van olie wilt toevoegen voor een diversenitem. Deze kosten worden gebaseerd op een tarief per eenheid.
	- Geef in het veld **Percentage** een percentage in voor elk prijsniveau voor arbeid.
	- Geef in de daarvoor bestemde velden een minimum- en maximumwaarde in voor de verrichtingskosten.
	- Gebruik het standaard btw-tarief dat in het scherm **Uurtarieven** is geselecteerd of selecteer een ander tarief in de keuzelijst.
	- Klik op het pictogram  $\bullet$  om de prijs op te nemen in offertes.

![](_page_23_Picture_147.jpeg)

- 3 Bevestig de wijzigingen in de sectie **Voorbeeld**.
- 4 Klik op **Opslaan**.
- Klik op het pictogram **Uitsluiten van waarschuwing voor niet-geprijsd diversenitem** om de waarschuwing te desactiveren die in het venster Verrichtingsselectie verschijnt voor niet-geprijsde items.
- Klik op **Integratieopties** en geef in het veld **Code extern systeem** een code in als u verbinding wilt maken met een extern systeem.

Een diversenitem prijzen op basis van een Onderdeelvervanging:

- 1 Klik op het pictogram  $\ell$  om de gegevens van het diversenitem uit te vouwen.
- 2 Klik op **Prijzen**.
- 3 Klik op het pictogram **De details van de onderdeelvervanging weergeven**.
	- Geef in het veld een **Alternatief onderdeelnummer** in en klik op **Ophalen**.

Als er een geldig onderdeel aanwezig is in het systeem, wordt het prijsveld ingevuld op basis van de standaardprijs die in de instellingen voor Prijzen voor onderdelen zijn ingesteld. Als er geen geldig onderdeel aanwezig is, geeft het prijsveld een nulbedrag weer.

- Geef in het veld **Onderdeelcapaciteit** een bedrag in.
- Selecteer een optie in de keuzelijst als u andere **Onderdeelkosten** wilt weergeven.

Het prijsveld wordt bijgewerkt op basis van de onderdeelkosten. Dit veld is uitsluitend ter referentie zodat u de prijs kunt vergelijken met andere onderdeelkosten.

 Geef in het veld **Prijs negeren** een bedrag in als de prijs 0 is of als u de prijs van een geldig onderdeel wilt negeren.

![](_page_24_Picture_133.jpeg)

- 4 Bevestig de wijzigingen in de sectie **Voorbeeld**.
- 5 Klik op **Opslaan**.
- Als u de prijzen opnieuw wilt instellen, verwijdert u het **Alternatief onderdeelnummer**, desactiveert u het pictogram **De details van de onderdeelvervanging weergeven** en klikt u vervolgens op **Opslaan**.

# <span id="page-25-0"></span>Werkplaatsvoorraad

Het diversenitem Werkplaatsvoorraad kan als bedrag of als percentagetarief worden toegevoegd aan de offerte. Het percentagetarief kan worden toegepast op basis van arbeid, onderdelen, of arbeid en onderdelen samen.

Het diversenitem Werkplaatsvoorraad prijzen op basis van een vast bedrag:

- 1 Klik op het pictogram  $\ell$  om de gegevens van het diversenitem uit te vouwen.
- 2 Klik op **Prijzen**.
	- Selecteer **Bedrag** in de keuzelijst **Type prijsberekening**.
	- **EXILIK OP het pictogram <b>Opnemen in milieuheffing berekening** als u kosten voor het afvoeren van olie wilt toevoegen voor een diversenitem. Deze kosten worden gebaseerd op een tarief per eenheid.
	- Geef in het veld **Bedrag** voor elk prijsniveau voor arbeid een tarief voor diversenitems in.
	- Gebruik het standaard btw-tarief dat in het scherm **Uurtarieven** is geselecteerd of selecteer een ander tarief in de keuzelijst.
	- Klik op het pictogram  $\bullet$  om de prijs op te nemen in offertes.

![](_page_25_Picture_127.jpeg)

- 3 Bevestig de wijzigingen in de sectie **Voorbeeld**.
- 4 Klik op **Opslaan**.
- Welke opties er in het scherm Instellingen worden weergegeven, is afhankelijk van uw abonnement.

Het diversenitem Werkplaatsvoorraad prijzen op basis van een percentage:

- 1 Klik op het pictogram  $\ell$  om de gegevens van het diversenitem uit te vouwen.
- 2 Klik op **Prijzen**.
	- Selecteer **Percentage** in de keuzelijst **Type prijsberekening**.
	- Selecteer een optie in de keuzelijst **Prijsberekening gebaseerd op**.
	- **EXILIK OP het pictogram <b>Opnemen in milieuheffing berekening** als u kosten voor het afvoeren van olie wilt toevoegen voor een diversenitem. Deze kosten worden gebaseerd op een tarief per eenheid.
	- Geef in het veld **Percentage** een percentage in voor elk prijsniveau voor arbeid.
	- Geef in de daarvoor bestemde velden een minimum- en maximumwaarde in voor de verrichtingskosten.
	- Gebruik het standaard btw-tarief dat in het scherm **Uurtarieven** is geselecteerd of selecteer een ander tarief in de keuzelijst.
	- Klik op het pictogram  $\bullet$  om de prijs op te nemen in offertes.

![](_page_26_Picture_116.jpeg)

- 3 Bevestig de wijzigingen in de sectie **Voorbeeld**.
- 4 Klik op **Opslaan**.

## Milieuheffing

Met het diversenitem Milieuheffing kunt u de berekeningsmethode voor het diversenitem voor milieuheffing aanpassen.

De typen milieuheffingstarieven zijn:

- **Vast tarief**: Het milieuheffingstarief is het bedrag dat is ingevoerd in de kolom voor het uurtarief.
- **Tarief per eenheid**: Het milieuheffingstarief wordt berekend door de totale hoeveelheid aan vloeistoffen te vermenigvuldigen met het ingegeven tarief voor elk prijsniveau voor arbeid.

#### Een vast milieuheffingstarief toepassen:

- 1 Klik op het pictogram om de gegevens van het diversenitem **Milieuheffing** uit te vouwen.
- 2 Klik op **Prijzen**.
	- Selecteer **Vast tarief** in de keuzelijst **Milieuheffingstarief**.
	- Selecteer **Bedrag** in de keuzelijst **Type prijsberekening**.
	- Geef in het veld **Bedrag** voor elk prijsniveau voor arbeid een milieuheffingstarief in.
	- Gebruik het standaard btw-tarief dat in het scherm **Uurtarieven** is geselecteerd of selecteer een ander tarief in de keuzelijst.
	- Klik op het pictogram  $\bullet$  om de prijs op te nemen in offertes.

![](_page_27_Picture_140.jpeg)

- 3 Bevestig de wijzigingen in de sectie **Voorbeeld**.
- 4 Klik op **Opslaan**.

Een milieuheffingstarief per eenheid toepassen:

- 1 Klik op het pictogram om de gegevens van het diversenitem **Milieuheffing** uit te vouwen.
- 2 Klik op **Prijzen**.
	- **The Zorg dat het pictogram CO Opnemen in milieuheffing berekening** is ingeschakeld voor elk diversenitem dat u wilt opnemen in de milieuheffing.
	- Selecteer **Tarief per eenheid** in de keuzelijst **Milieuheffingstarief**.
	- Selecteer **Bedrag** in de keuzelijst **Type prijsberekening**.
	- Geef in het veld **Bedrag** voor elk prijsniveau voor arbeid een milieuheffingstarief in.
	- Gebruik het standaard btw-tarief dat in het scherm **Uurtarieven** is geselecteerd of selecteer een ander tarief in de keuzelijst.
	- Klik op het pictogram  $\bullet$  om de prijs op te nemen in offertes.

![](_page_28_Picture_110.jpeg)

- 3 Bevestig de wijzigingen in de sectie **Voorbeeld**.
- 4 Klik op **Opslaan**.

# <span id="page-29-0"></span>Prijzen voor onderdelen

Op het scherm Prijzen voor onderdelen kunt u aangepaste prijsniveaus voor onderdelen toevoegen die uw actuele prijsstructuur weergeven. U kunt hier ook bestanden met prijzen voor onderdelen bekijken die zijn ingesteld door de fabrikant.

De prijs voor onderdelen kan volgens twee methoden worden aangepast:

- **Vast tarief**: U kunt de prijzen voor alle onderdelen met hetzelfde percentage verhogen of verlagen.
- **Verschillende tarieven**: U kunt de prijzen verhogen of verlagen door verschillende percentagetarieven in te stellen op basis van het prijsbereik van onderdelen.

![](_page_29_Picture_131.jpeg)

Een prijsniveau met vast tarief toevoegen voor onderdelen:

- 1 Klik op **Toevoegen**.
- 2 Geef in de velden de **naam** en **code** in van de onderdelenprijs.
- 3 Als u verbinding wilt maken met een extern systeem, geeft u in het veld **Code extern systeem** de code in.
- 4 Selecteer een basisprijs uit de keuzelijst **Basisprijs**.
- 5 Geef in het veld **Percentage** een tarief in.
- 6 Selecteer een regio in de keuzelijst **Standaard**.
- 7 Als u btw wilt toepassen op dit prijsniveau voor onderdelen, schakelt u het keuzevakje **Belastbaar** in.
- 8 Klik op **Opslaan**.

Een prijsniveau met verschillende tarieven voor onderdelen toevoegen:

- 1 Klik op **Toevoegen**.
- 2 Geef in de velden de **naam** en **code** in van de onderdelenprijs.
- 3 Als u verbinding wilt maken met een extern systeem, geeft u in het veld **Code extern systeem** de code in.
- 4 Selecteer de basisprijs uit de keuzelijst **Basisprijs**.
- 5 Geef de hoogste prijs in van het prijsniveau voor onderdelen in het veld **Prijsbereik**.
- 6 Geef in het veld **Percentage** een tarief in.
- 7 Voeg op deze manier voor alle andere niveaus een prijsbereik en percentage voor onderdelen toe.

Als u het laatste niveau toevoegt, moet u het veld Prijsbereik leeg laten en alleen het percentage invullen.

![](_page_30_Picture_127.jpeg)

- 8 Selecteer een regio in de keuzelijst **Standaard**.
- 9 Als u btw wilt toepassen op dit prijsniveau voor onderdelen, schakelt u het keuzevakje **Belastbaar** in.
- 10 Klik op **Opslaan**.
- Als u prijzen voor onderdelen wilt bijwerken, klikt u op **Bewerken**, past u de gegevens aan en klikt u op **Opslaan**.

# <span id="page-31-0"></span>Prijs en tijd negeren

In het scherm Prijs en tijd negeren kunt u de standaardarbeidstijd en prijs van een verrichting aanpassen, zodat deze kan worden toegepast op voertuigen.

U kunt de prijs en tijd negeren op basis van de voertuigkenmerken of het model.

Deze functionaliteit is mogelijk niet beschikbaar in uw regio.

![](_page_31_Picture_100.jpeg)

## Instelling van prijs en tijd negeren:

- 1 Klik op **Toevoegen**.
- 2 Selecteer een **categorie**, **groep** en **verrichting** uit de keuzelijsten.
- 3 Configureer de volgende instellingen:
	- **Voertuig:** Pas de functie Prijs en tijd negeren toe op alle voertuigen of kies met behulp van de keuzelijst uit **voertuigtype**, **motor**, **brandstoftype** of **transmissie**.
	- **Model**: Selecteer een **model**, **serie** en **beschrijving** in de keuzelijsten.
- 4 Configureer de instellingen van de functie Prijs en tijd negeren:
	- **Tijd (uur)**: De hoeveelheid tijd om de verrichting te voltooien.
	- **Totaal excl. btw**: Het totaalbedrag exclusief btw.
	- **Arbeidskosten excl. btw**: De totale arbeidskosten exclusief btw.
	- **Conderdeelkosten excl. btw**: De totale onderdeelkosten exclusief btw.

Als u de btw wilt toepassen op de arbeids- of onderdeelkosten, schakelt u het keuzevakje **Belastbaar** in.

5 Klik op **Opslaan**.

# <span id="page-33-0"></span>Arbeidstijden

In het scherm Arbeidstijd kunt u de arbeidstijd die is ingesteld door de fabrikant, aanpassen. De standaardarbeidstijden die zijn ingesteld door de fabrikant, kunnen worden verhoogd of verlaagd met een vaste waarde of een percentage.

Deze functionaliteit is mogelijk niet beschikbaar in uw regio.

![](_page_33_Picture_80.jpeg)

### Arbeidstijden aanpassen:

- 1 Klik op de keuzelijst **Aanpassingstype** en selecteer een waarde.
- 2 Geef de hoeveelheid van de aanpassing in elke kolom voor het uurtarief in.
- 3 Klik op het pictogram  $\bullet$  om de aanpassing toe te passen.

In regio's waar aanvullende arbeidstijden beschikbaar zijn, selecteert u de arbeidstijden die moeten worden aangepast. U kunt bijvoorbeeld OEM (Original Equipment Manufacturer) of IST (standaardproductietijd) aanpassen.

- 4 Klik op **Opslaan**.
- De weergegeven opties in het scherm Instellingen worden bepaald door uw abonnement.

# <span id="page-34-0"></span>Geavanceerde instellingen

Superservice Menus biedt toegang tot geavanceerde instellingen voor het personaliseren van onderdelen en diversenitems, het bewerken van verrichtingen en het toevoegen van aanbevolen meerverkopen.

De geavanceerde instellingen worden weergegeven in een nieuw scherm en omvatten de volgende modules:

- **Voertuigcategorieën**
- **Onderdelen- en diversenitemsvervanging**
- **Menu Aanpassingen**
- **Aanbevolen meerverkopen**
- ▶ Toegang tot geavanceerde instellingen is afhankelijk van uw abonnement.

# <span id="page-34-1"></span>Voertuigcategorieën

De module Voertuigcategorieën maakt het mogelijk om voertuiggroepen te maken en vervolgens voertuigen toe te wijzen aan deze aangepaste groepen. Voorbeelden van groepen zijn Diesel, Benzine, Turbo, Hybride en 4WD.

Het is raadzaam om voertuigen maar aan één categorie toe te wijzen.

Als u voertuigcategorieën maakt, worden deze opgenomen in keuzelijsten in het scherm Onderdelen- en diversenitemsvervanging.

#### Voertuigcategorieën instellen:

- 1 Klik op de tegel **Voertuigcategorieën**.
- 2 Klik op **Categorie toevoegen**.
- 3 Geef in het veld de **Categoriecode** in (indien van toepassing).
- 4 Geef een naam in voor de categorie in het veld **Naam categorie**.
- 5 Selecteer **Ja** of **Nee** voor de volgende opties:
	- **Bewerken activeren**: Hiermee geeft u aan of dealers of gebruikers op een lager niveau de regel mogen bewerken.
	- **Uurtarieven activeren**: Hiermee geeft u aan of de categorie al dan niet wordt weergegeven in de prijsmatrix met uurtarieven.
	- **Commerciële prijs activeren**: Hiermee geeft u aan of de commerciële prijs al dan niet wordt weergegeven in de prijsmatrix.

## Categorieën toepassen op voertuigen:

- 1 Schakel in de kolom **Voertuigen** het keuzevakje voor de voertuigen gewenste in:
	- **Voertuigen**: Hiermee wordt de voertuigcategorie toegepast op alle voertuigen.
	- **Model**: Hiermee wordt de voertuigcategorie toegepast op alle voertuigen van het geselecteerde model. De standaardinstelling is dat de categorie wordt toegepast op de volgende niveaus.
	- **Serie:** Klik op het pictogram om het model uit te vouwen en de voertuigcategorie toe te passen op de geselecteerde serie. De standaardinstelling is dat de categorie wordt toegepast op de volgende niveaus.
	- **Beschrijving**: Klik op het pictogram om het model en de serie uit te vouwen en de voertuigcategorie toe te passen op de geselecteerde omschrijving.
- 2 Klik op **Opslaan**.
- Als u voertuigcategorieën wilt bijwerken, klikt u op  $\blacktriangleright$ , past u de gegevens aan en klikt u op **Opslaan**.

# <span id="page-36-0"></span>Onderdelen- en diversenitemsvervanging

De module Onderdelen- en diversenitemsvervanging geeft u de mogelijkheid om regels te definiëren voor het vervangen van geselecteerde onderdelen en diversenitems. De vervangingsregels kunnen vervolgens worden toegepast op de leeftijd van het voertuig, het voertuigmodel of de voertuigcategorie. U kunt bijvoorbeeld regels instellen voor voertuigen die ouder zijn dan vijf jaar om altijd alternatieve onderdelen te gebruiken.

De volgende typen vervangingen zijn beschikbaar:

- Alternatieve onderdelen: Hiermee geeft u aan dat er altijd alternatieve onderdelen of onderdelen van de fabrikant moeten worden gebruikt.
- Onderdeel: Hiermee kunt u het ene onderdeel vervangen door een ander.
- Diversenitem: Hiermee kunt u het ene diversenitem vervangen door een ander item.
- Onderdeel in plaats van een diversenitem: Hiermee kunt u een diversenitem vervangen door een onderdeel.

Bij het evalueren van de items en prijzen voor een verrichting, bekijkt het programma eerst of de regel in de lijst van toepassing is op het geselecteerde voertuig en worden indien mogelijk de verschillende typen vervangingen uitgevoerd. Vervolgens wordt de volgende regel in de lijst geëvalueerd.

Een vervangingsregel maken op basis van alle voertuigen:

- 1 Klik op de tegel **Onderdelen- en diversenitemsvervanging**.
- 2 Klik op **Regel toevoegen**.
- 3 Selecteer **Alle voertuigen** uit de keuzelijst.
- 4 Controleer of de schakeloptie Bewerken activeren is ingesteld op **Ja**.

Met de schakeloptie Bewerken activeren geeft u aan of dealers of gebruikers op een lager niveau de regel mogen bewerken.

- 5 Gebruik de kalender om een datumbereik in te stellen voor de vervangingsregels.
- 6 Als u een vervangingsregel wilt toepassen op verrichtingen, klikt u op het pictogram  $\pm$ . Selecteer vervolgens een optie uit de keuzelijsten en klik op **Toevoegen**.
- 7 Klik op **Toevoegen** om de regel op te nemen in de lijst met vervangingen.
- 8 Selecteer een waarde uit de keuzelijst **Type vervanging** en vul de bijbehorende velden in.
- 9 Klik op het pictogram  $\mathbf{V}$ .
- 10 Klik op **Opslaan**.

Een vervangingsregel maken op basis van de leeftijd van een voertuig:

- 1 Klik op **Regel toevoegen**.
- 2 Selecteer **Leeftijd voertuig** uit de keuzelijst.
- 3 Controleer of de schakeloptie Bewerken activeren is ingesteld op **Ja**.

Met de schakeloptie Bewerken activeren geeft u aan of dealers of gebruikers op een lager niveau de regel mogen bewerken.

- 4 Stel de leeftijd van het voertuig in met behulp van de datum van het kenteken of het aantal maanden.
- 5 Gebruik de kalender om een datumbereik in te stellen voor de vervangingsregels.
- 6 Als u een vervangingsregel wilt toepassen op verrichtingen, klikt u op het pictogram  $\pm$ . Selecteer vervolgens een optie uit de keuzelijsten en klik op **Toevoegen**.
- 7 Klik op **Toevoegen** om de regel op te nemen in de lijst met vervangingen.
- 8 Selecteer een waarde uit de keuzelijst **Type vervanging** en vul de bijbehorende velden in.
- 9 Klik op het pictogram  $\blacksquare$ .
- 10 Klik op **Opslaan**.

Een vervangingsregel maken op basis van het voertuigmodel:

- 1 Klik op **Regel toevoegen**.
- 2 Selecteer **Voertuigmodel** uit de keuzelijst.
- 3 Controleer of de schakeloptie Bewerken activeren is ingesteld op **Ja**.

Met de schakeloptie Bewerken activeren geeft u aan of dealers of gebruikers op een lager niveau de regel mogen bewerken.

- 4 Gebruik de kalender om een datumbereik in te stellen voor de vervangingsregels.
- 5 Als u een vervangingsregel wilt toepassen op verrichtingen, klikt u op het pictogram  $\pm$ . Selecteer vervolgens een optie uit de keuzelijsten en klik op **Toevoegen**.
- 6 Klik op **Toevoegen** om de regel op te nemen in de lijst met vervangingen.
- 7 Selecteer een waarde uit de keuzelijst **Type vervanging** en vul de bijbehorende velden in.
- 8 Klik op het pictogram  $\blacksquare$ .
- 9 Klik op het pictogram  $\blacktriangleright$  om de lijst met voertuigmodellen en series uit te vouwen.
- 10 Schakel in de kolom **Voertuigen** het gewenste keuzevakje in.
- 11 Klik op **Opslaan**.

Een vervangingsregel maken op basis van de voertuigcategorie:

- 1 Klik op **Regel toevoegen**.
- 2 Selecteer **Voertuigcategorie** uit de keuzelijst.
- 3 Controleer of de schakeloptie Bewerken activeren is ingesteld op **Ja**.

Met de schakeloptie Bewerken activeren geeft u aan of dealers of gebruikers op een lager niveau de regel mogen bewerken.

4 Klik in het veld **Voertuigcategorieën** en selecteer een waarde uit de keuzelijst.

U kunt de regel toepassen op verschillende voertuigcategorieën.

- 5 Gebruik de kalender om een datumbereik in te stellen voor de vervangingsregels.
- 6 Als u een vervangingsregel wilt toepassen op verrichtingen, klikt u op het pictogram  $\pm$ . Selecteer vervolgens een optie uit de keuzelijsten en klik op **Toevoegen**.
- 7 Klik op **Toevoegen** om de regel op te nemen in de lijst met vervangingen.
- 8 Selecteer een waarde uit de keuzelijst **Type vervanging** en vul de bijbehorende velden in.
- 9 Klik op het pictogram  $\blacksquare$ .
- 10 Klik op **Opslaan**.
- Als u vervangende onderdelen wilt toepassen op een onderdeel of op een diversenitem in plaats van een onderdeel, schakelt u het keuzevakje **Toepassen op vervangende onderdelen** in tijdens het instellen van de vervangingsregel.
- Als u een vervangingsregel wilt bijwerken, klikt u op  $\ell$ , past u de gegevens aan en klikt u op **Opslaan**.

# <span id="page-39-0"></span>Menu Aanpassingen

In het scherm Menu Aanpassingen kunt u nieuwe verrichtingen maken of bestaande verrichtingen aanpassen aan specifieke markten of dealers.

Bij het aanpassen van verrichtingen kunt u ook de commerciële prijs instellen en publiceren. Als u geen commerciële prijs instelt, wordt de technische prijs in Superservice Menus berekend op basis van arbeid, onderdelen en tarieven voor diversenitems.

U kunt kiezen uit de volgende opties:

- **Nieuwe verrichting**: Hiermee kunt u nieuwe verrichtingen maken op basis van voertuigmodellen of categorieën.
- **Nieuwe variant**: Hiermee kunt u een variant van een bestaande verrichting maken voor een specifiek voertuig.
- **Nieuwe items aan verrichtingen**: Hiermee kunt u nieuwe items definiëren en toevoegen aan één of meerdere verrichtingen tegelijk.

U kunt gegevens toevoegen, bewerken en verwijderen, zoals referentieregels, controlelijstregels, arbeidstijden, onderdelen en diversenitems.

![](_page_39_Picture_92.jpeg)

## Een nieuwe verrichting maken

U kunt een nieuwe verrichting maken op basis van een bestaande verrichting of een compleet nieuwe verrichting maken. Nieuwe verrichtingen kunnen worden toegepast op voertuigmodellen of voertuigcategorieën. Nieuwe verrichtingen worden toegevoegd aan een nieuwe menucategorie Dealermenu's.

Een nieuwe verrichting maken op basis van een bestaande verrichting:

- 1 Klik op de tegel **Menu Aanpassingen**.
- 2 Klik op **Toevoegen** en selecteer **Nieuwe verrichting**.
- 3 Controleer of de optie Op basis van bestaande verrichting is ingesteld op **Ja**.
- 4 Selecteer een **model**, **serie** en **beschrijving** in de keuzelijsten.
- 5 Klik op **Toevoegen**.
- 6 Selecteer een **categorie**, **groep** en **verrichting** uit de keuzelijsten.
- 7 Klik op **Toevoegen**.

De nieuwe gegevens van de verrichting configureren:

- 1 Selecteer een optie in de keuzelijst **Van toepassing op**.
	- **Alle voertuigen**: De nieuwe verrichting toepassen op alle voertuigen.
	- **Voertuigmodel**: Schakel in de kolom **Voertuigen** het gewenste keuzevakje in.
	- **Voertuigcategorie**: Klik in het veld en selecteer een waarde uit de keuzelijst.
- 2 Als u de technische prijs wilt deactiveren, klikt u op **Ja** en geeft u in het veld **Vaste commerciële prijs incl. btw** een waarde in.
- 3 De nieuwe verrichting wordt weergegeven in een standaarddealercategorie.

Als u de verrichting naar een andere sectie wilt verplaatsen, klikt u op het pictogram + en selecteert u de categorie en sectie uit de keuzelijsten. Vervolgens klikt u op **Toevoegen**. U kunt de verrichting verwijderen uit de standaardcategorie.

- 4 Geef in de daarvoor bestemde velden een **code** in en bevestig of bewerk de bijbehorende **beschrijving**.
- 5 Controleer de arbeidstijd in het veld **Tijd (uur)** en bewerk deze zo nodig.

U ook arbeidstijd voor extra werk configureren.

- 6 Controleer de codes in de velden **Garantie** en **Moeilijkheidsgraad** en bewerk deze zo nodig.
- 7 Voeg **Referentieregels**, **Controlelijstregels**, **Onderdelen** of **Diversenitems** toe in de desbetreffende velden of bewerk deze.
- 8 Klik op **Opslaan**.
- 9 Klik op het pictogram  $\ell$  om de verrichtingsgegevens te openen en de commerciële prijs in te stellen.

## De commerciële prijs instellen:

- 1 Klik op de koppeling **Commerciële prijs instellen**.
- 2 Selecteer een commerciële prijs in de keuzelijst **Type**.
- 3 Geef in de prijsvelden **OEM** en **Alternatief** een bedrag in.
- 4 Schakel het keuzevakje in als de commerciële prijs inclusief btw is.
- 5 Klik op **Opslaan**.
- 6 Klik op **Publiceren**.
- 7 Klik op **Terug**.
- Als u een commerciële prijs ingeeft in het veld **Vaste commerciële prijs incl. btw**, hoeft u de koppeling **Commerciële prijs instellen** niet te gebruiken.
- Als u een nieuwe regel wilt ingeven, klikt u in een beschrijvingsveld en drukt u op **Enter** op het toetsenbord.
- Als u wilt beginnen met een nieuwe, lege verrichting, selecteert u **Nee** in de optie Op basis van bestaande verrichting en vult u de gewenste velden in.

## Een nieuwe variant maken

U kunt een nieuwe variant van een bestaande verrichting maken voor een specifiek voertuig. Zo kunt u bijvoorbeeld verrichtingsgegevens zoals referentieregels, controlelijstregels, onderdelen en diversenitems aanpassen.

De nieuwe variant wordt weergegeven in de bijbehorende categorie op het tabblad Verrichtingsselectie in Superservice Menus.

Een nieuwe variant maken op basis van een bestaande verrichting:

1 Klik op **Toevoegen** en selecteer **Nieuwe variant**.

De optie Op basis van bestaande verrichting is standaard ingesteld op **Ja**.

- 2 Selecteer een **model**, **serie** en **beschrijving** in de keuzelijsten.
- 3 Klik op **Toevoegen**.
- 4 Selecteer een **categorie**, **groep** en **verrichting** uit de keuzelijsten.
- 5 Klik op **Toevoegen**.

De verrichtingsgegevens van de nieuwe variant configureren:

1 Klik op **Ja** als u de basisverrichting wilt verbergen in Superservice Menus.

Dan wordt alleen de aangepaste variant weergegeven.

- 2 Als u de technische prijs wilt deactiveren, klikt u op **Ja** en geeft u in het veld **Vaste commerciële prijs incl. btw** een waarde in.
- 3 Controleer de **Beschrijving** en de **Tijd (uur)** in de desbetreffende velden en bewerk deze zo nodig.

U kunt ook arbeidstijd voor extra werk configureren.

- 4 Controleer de codes in de velden **Garantie** en **Moeilijkheidsgraad** en bewerk deze zo nodig.
- 5 Voeg **Referentieregels**, **Controlelijstregels**, **Onderdelen** of **Diversenitems** toe in de desbetreffende velden of bewerk deze.
- 6 Klik op **Opslaan**.
- 7 Klik op het pictogram  $\ell$  om de verrichtingsgegevens te openen en de commerciële prijs in te stellen.

#### De commerciële prijs instellen:

- 1 Klik op de koppeling **Commerciële prijs instellen**.
- 2 Selecteer een commerciële prijs in de keuzelijst **Type**.
- 3 Geef in de prijsvelden **OEM** en **Alternatief** een bedrag in.
- 4 Schakel het keuzevakje in als de commerciële prijs inclusief btw is.
- 5 Klik op **Opslaan**.
- 6 Klik op **Publiceren**.
- 7 Klik op **Terug**.

## Nieuwe items toevoegen aan verrichtingen

Met deze optie kunt u nieuwe items toevoegen aan een of meer verrichtingen in dezelfde categorie en groep. U kunt bijvoorbeeld items zoals referentieregels, controlelijstregels, onderdelen en diversenitems toevoegen aan verrichtingen. De items kunnen worden toegepast op alle voertuigen, voertuigmodellen of voertuigcategorieën.

#### Nieuwe items toevoegen aan verrichtingen:

- 1 Klik op **Toevoegen** en selecteer **Nieuwe items aan verrichtingen**.
- 2 Selecteer een optie in de keuzelijst **Van toepassing op**.
	- **Alle voertuigen**: De nieuwe items toepassen op alle voertuigen.
	- **Voertuigmodel**: Schakel in de kolom **Voertuigen** het gewenste keuzevakje in.
	- **Voertuigcategorie**: Klik in het veld en selecteer een waarde uit de keuzelijst.
- 3 Klik op het pictogram Verrichtingen  $+$  en selecteer een categorie, groep en verrichting.
- 4 Klik op **Toevoegen**.

Als u verrichtingen wilt uitsluiten, selecteert u alleen een categorie en groep. Klik vervolgens op het pictogram Uitsluitingen +, maak een keuze in de keuzelijst en klik op **Toevoegen**.

### Een itemtype en gegevens toevoegen:

- 1 Klik op **Toevoegen**.
- 2 Selecteer een waarde in de keuzelijst **Type item** en vul de bijbehorende velden in.
- 3 Klik op het pictogram  $\sqrt{2}$ .
- 4 Klik op **Opslaan**.
- Als een diversenitem al bestaat in de verrichting, kunt u dit negeren door het keuzevakje **Negeren als item al bestaat in verrichting** in te schakelen.
- Als u het Menu Aanpassingen wilt bijwerken, klikt u op  $\ell$ , past u de gegevens aan en klikt u op **Opslaan**.

# <span id="page-44-0"></span>Aanbevolen meerverkopen

Gebruik de module Aanbevolen meerverkopen om aanbevolen meerverkopen toe te voegen. Deze meerverkopen worden aangeboden voor verschillende verrichtingen op het moment dat u een offerte opstelt.

### Een aanbevolen meerverkoop toevoegen:

- 1 Klik op de tegel **Aanbevolen meerverkopen**.
- 2 Klik op **Aanbeveling toevoegen**.
- 3 Klik op het pictogram Verrichtingen  $\pm$  en selecteer een categorie, of een specifieke groep en verrichting.
- 4 Klik op **Toevoegen**.
- 5 Klik op het pictogram Aanbevelingen  $\pm$ .
- 6 Selecteer een **categorie**, **groep** en **verrichting** uit de keuzelijsten.
- 7 Klik op **Toevoegen**.

#### Aanbevolen meerverkoop koppelen aan voertuigen:

- 1 Selecteer een optie uit de keuzelijst Voertuigen.
	- **Alle voertuigen**: Pas de aanbevolen meerverkoop toe op alle voertuigen.
	- **Voertuigmodel**: Schakel in de kolom **Voertuigen** het gewenste keuzevakje in.
		- o **Voertuigen**: Pas de aanbevolen meerverkoop toe op alle voertuigen.
		- o **Model**: Pas de aanbevolen meerverkoop toe op alle voertuigen van het geselecteerde model.
		- o **Serie**: Klik op het pictogram om het model uit te vouwen en de aanbevolen meerverkoop toe te passen op de geselecteerde serie.
		- $\circ$  **Beschrijving**: Klik op het pictogram  $\triangleright$  om het model en de serie uit te vouwen en de aanbevolen meerverkoop toe te passen op de geselecteerde beschrijving.
	- **Voertuigcategorie**: Klik in het veld en selecteer een waarde uit de keuzelijst.
- 2 Klik op **Opslaan**.
- Als u aanbevolen meerverkopen wilt bijwerken, klikt u op  $\ell$ , past u de gegevens aan en klikt u op **Opslaan**.

![](_page_45_Picture_0.jpeg)